# Linux升级web中间件说明文档

# 第一步:备份设备授权码和数据库用户名密码。

#### 1.1首先访问web页面,将授权码备份下来,升级之后需要用到备份的授权码进行授权。

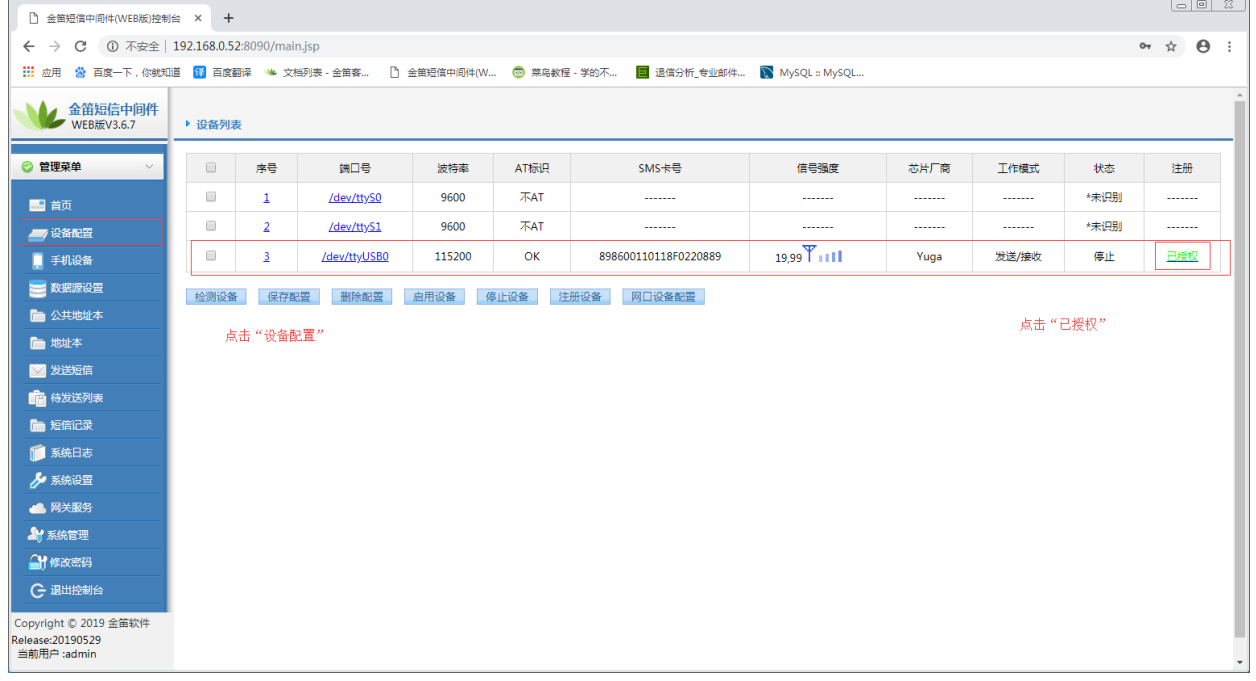

# 1.2将设备编码和注册码备份到一个文本或者表格里。

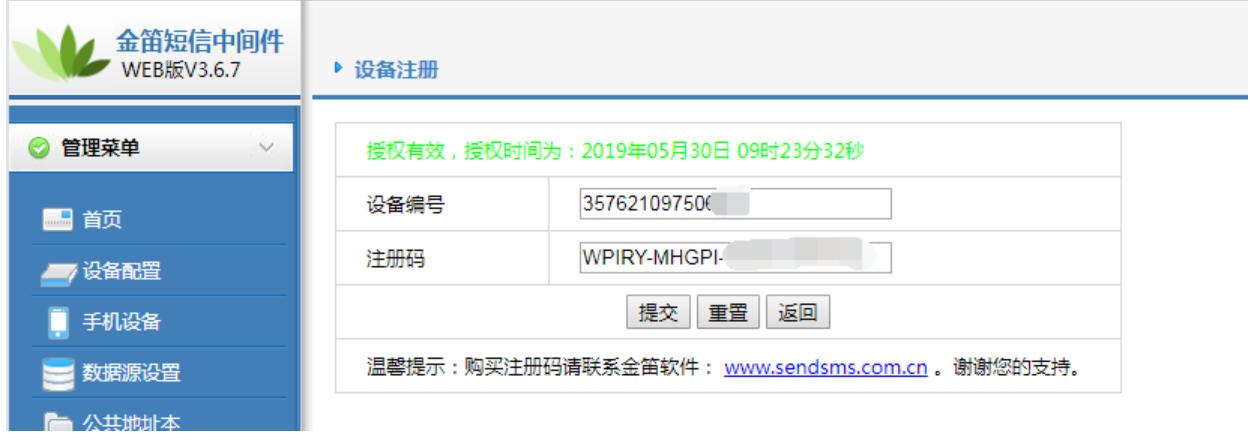

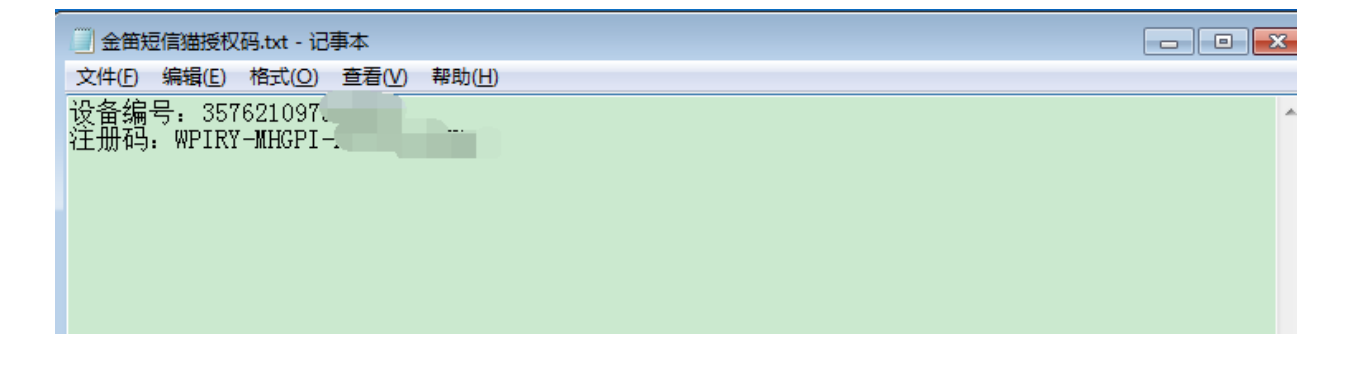

1.3备份数据库用户名和密码。

如果数据库使用我们自带的mysql数据库,默认用户名:root,默认密码:123456,默认 端口号:3308,如果使用自己的数据库,请确定用户名密码后在做升级。

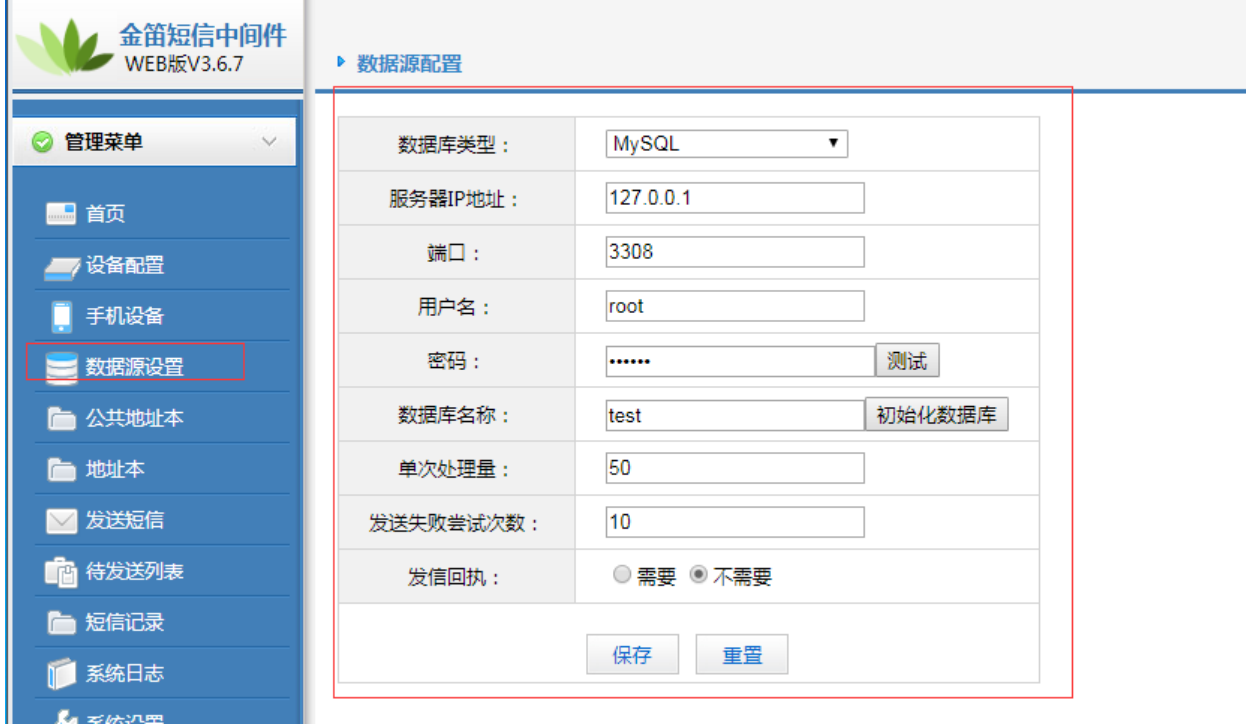

# 第二步:升级web中间件。

2.1卸载旧版本web中间件(如果卸载web中间件时一直刷新pid号卸不掉,可以直接使用 kill -9 将pid杀掉)。

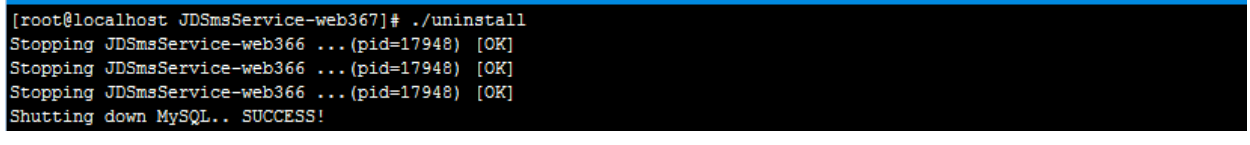

2.2创建安装新版本web中间件安装目录,将新版本web中间件上传到安装目录并解压。

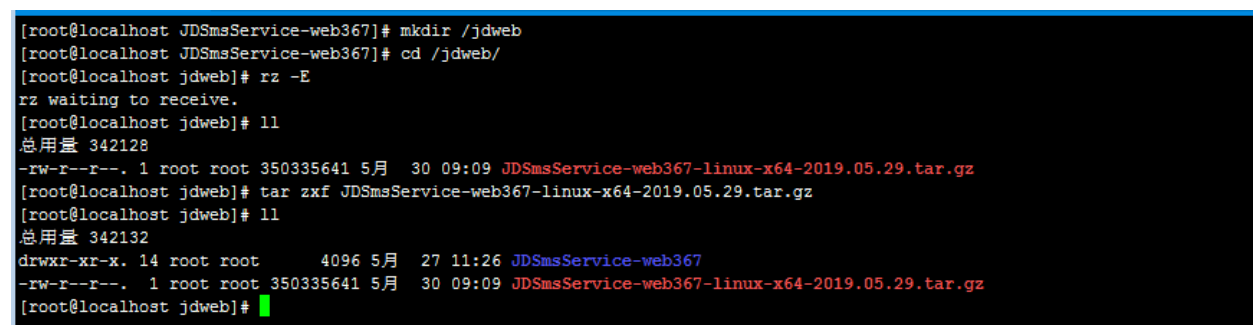

2.3进入IDSmsService—web367目录讲行安装。

# 执行./install 即可正常使用。

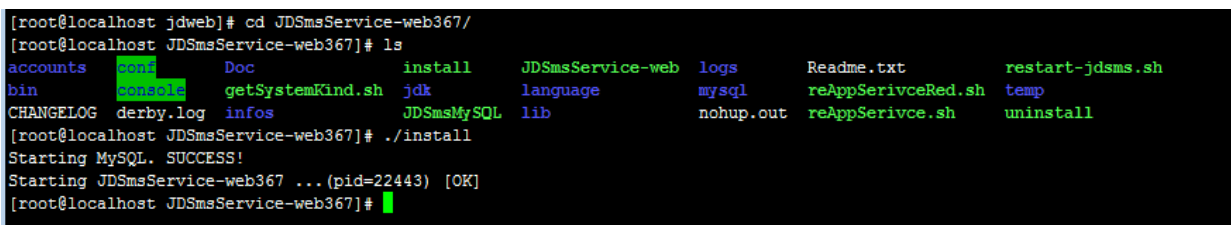

2.4在执行./install安装脚本可能会出现MySQL报错。

如果客户使用自己的数据库可以略过此步,保证"JDSmsService—web367"正常启动即 可。

如果客户使用我们web中间件自带MySQL数据库可以采取以下解决方法。

解决方法:

t@bogon JDSmsService-web367]# sh install<br>ting MySQL....Manager of pid-file quit without updating[*]*<br>ting JDSmsService-web366 ...(p<u>i</u>d=2925) [OK]

报错原因:是因为web中间件自带MySQL和linux系统自带MySQL配置文件起冲突。

```
执行: mv /etc/my.cnf /etc/my.cnf.bak
```
[root@bogon JDSmsService-web367]# mv /etc/my.cnf /etc/my.cnf.bak

然后在执行./install安装脚本即可。

# 第三步:访问web页面进行发短信测试。

#### 3.1访问登录web页面

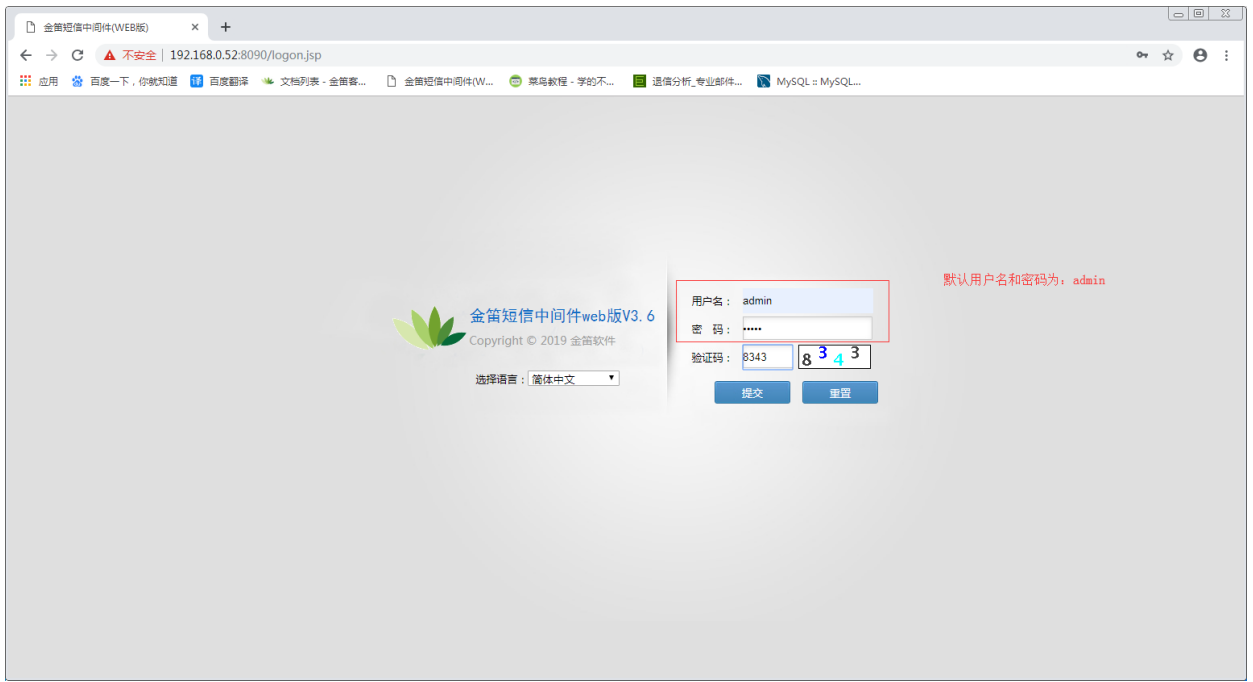

3.2授权设备。

### 点击"设备配置",检测设备。

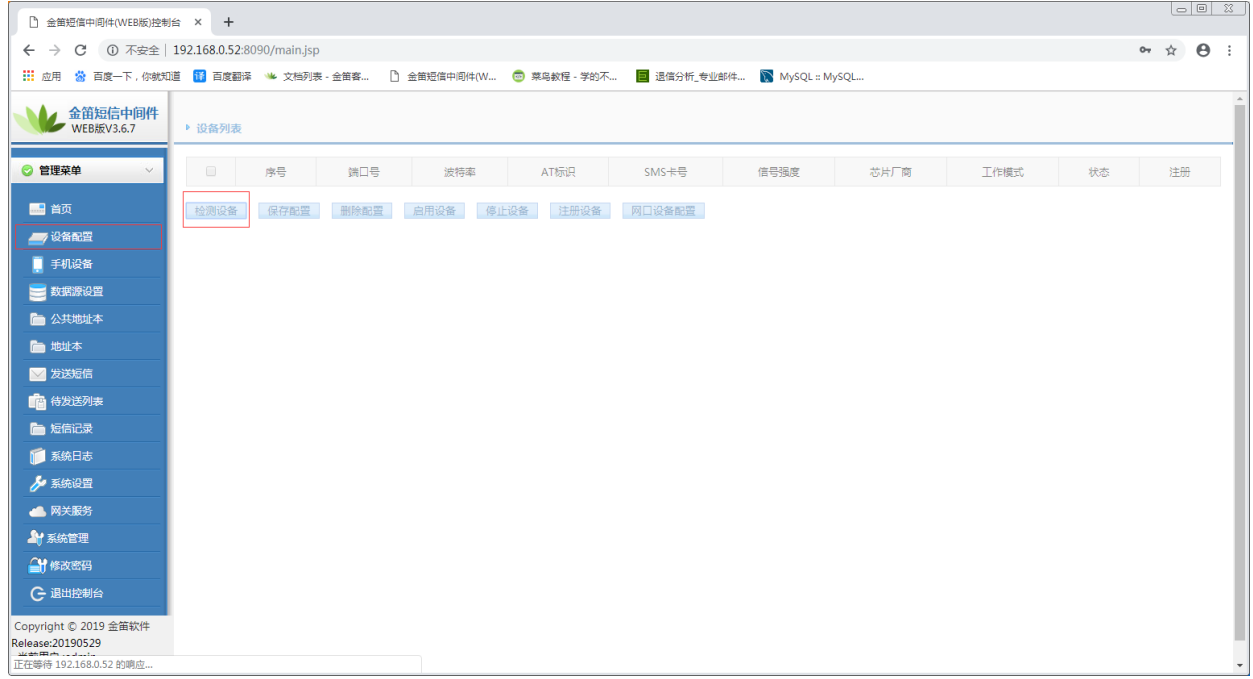

### 选择序号"3"点击保存配置,然后点击未授权进行授权设备。

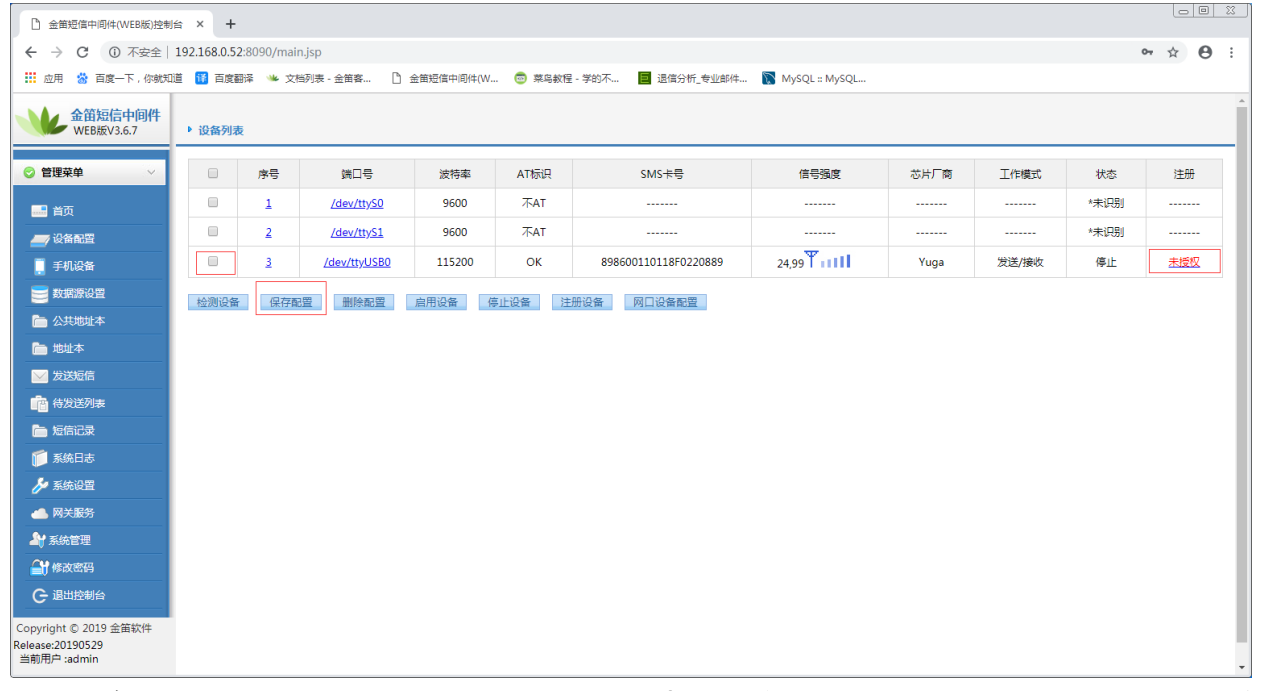

将刚才备份的授权码复制到注册码这里,然后点击提交,显示授权成功即可。(如果没有购 买过授权码可以去我们官网联系相关人员进行购买)。

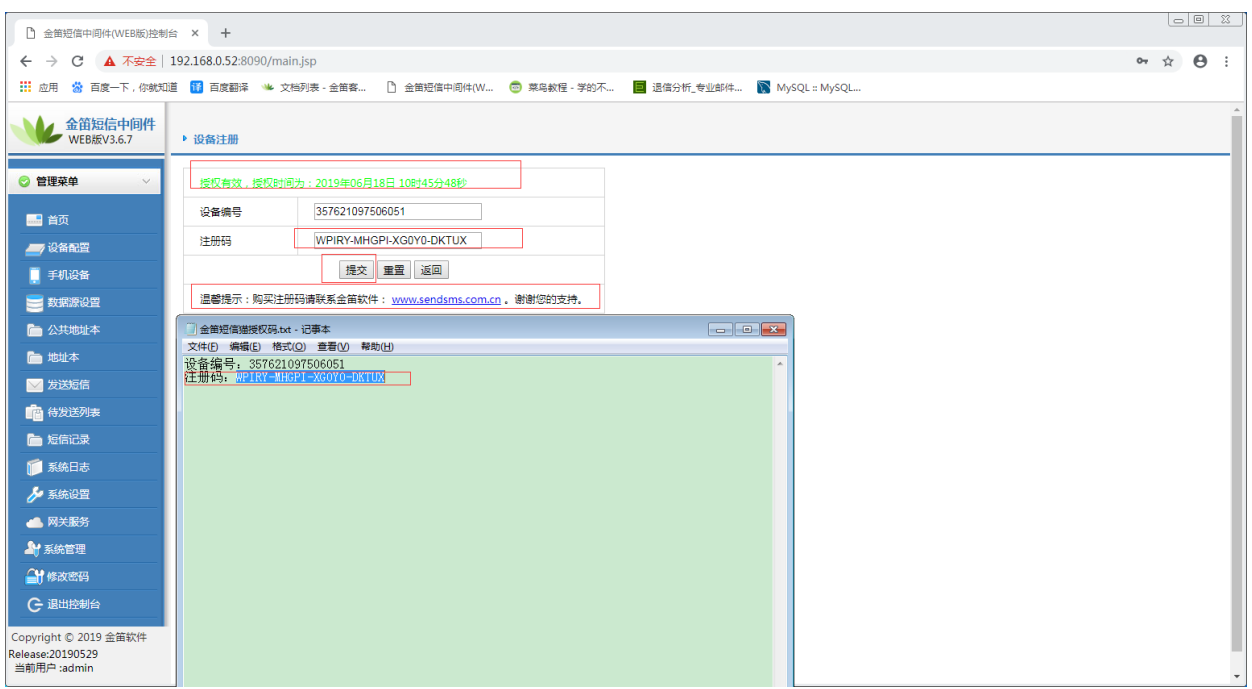

#### 3.3配置数据源。

因为我是使用我们自带MySQL数据库进行测试的,客户如果想使用自己的数据库,可根据数 据库IP地址用户名密码进行配置。

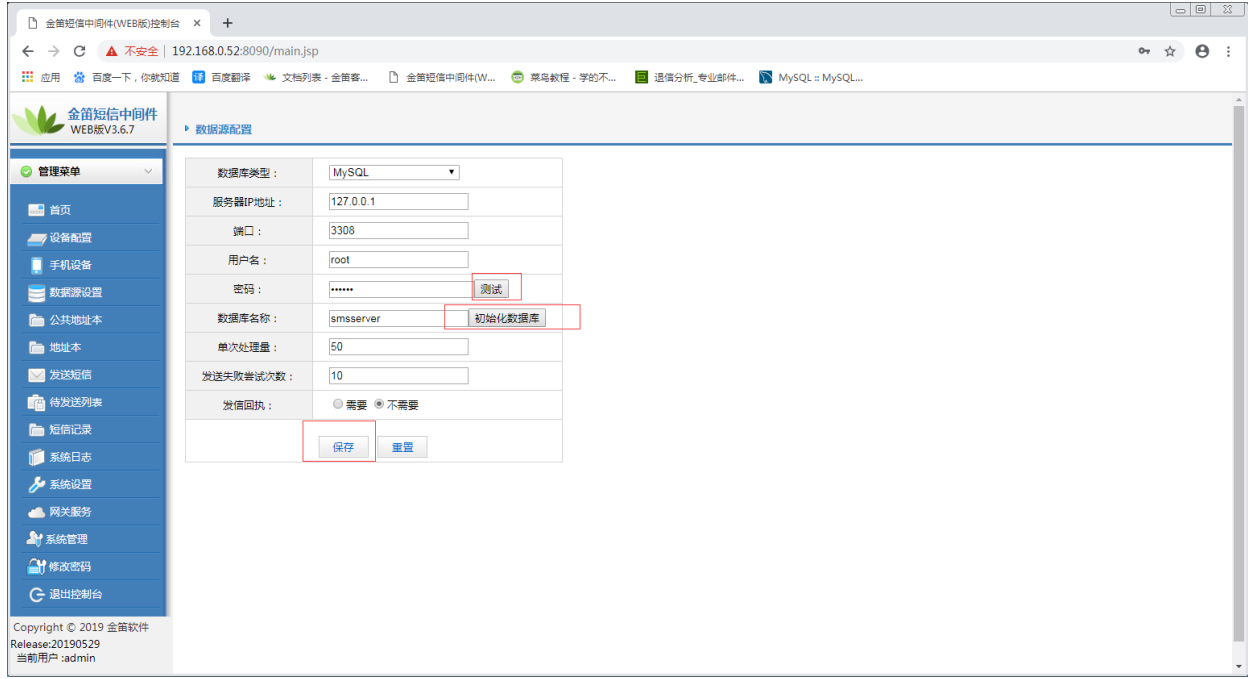

然后点击测试。

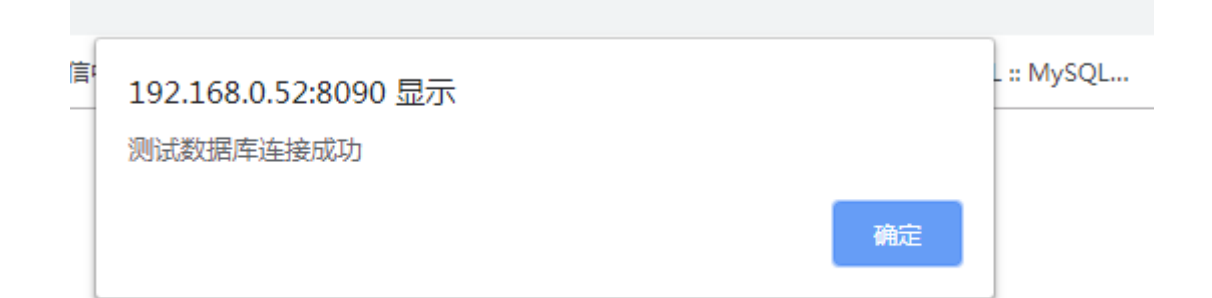

点击初始化数据库。

ĵ

### 192.168.0.52:8090 显示

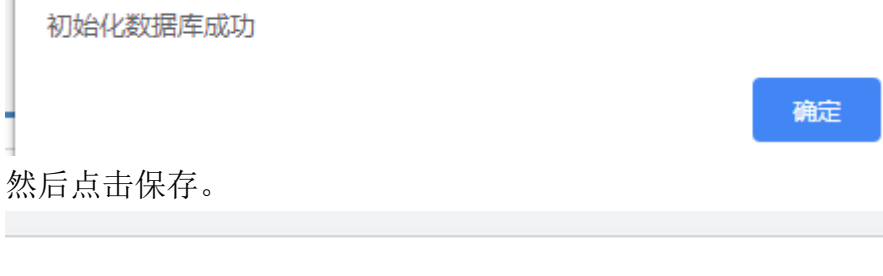

192.168.0.52:8090 显示

保存数据源配置信息成功

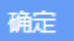

# 3.4测试发短信。

需要先将设备启用。

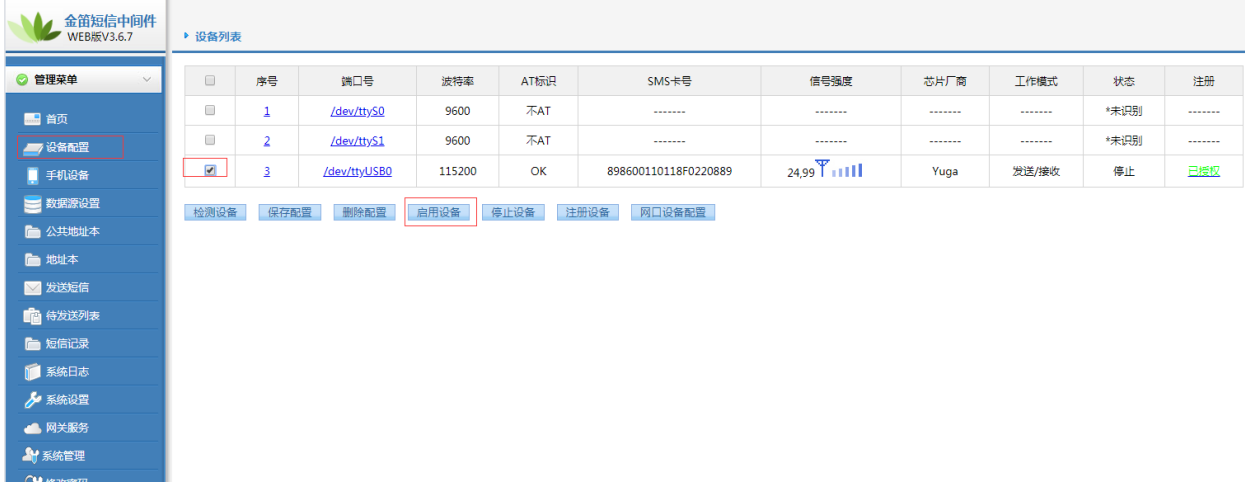

设备启动状态才可以正常发短信。

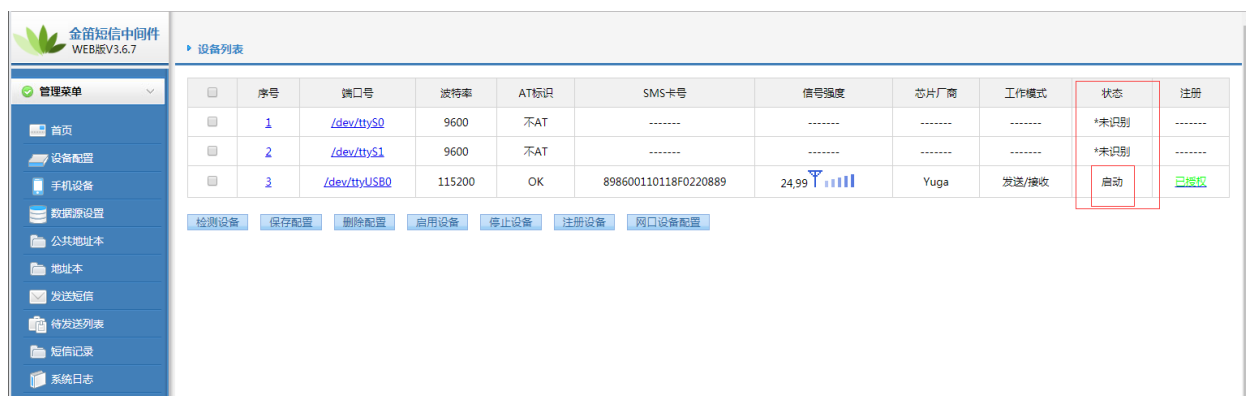

点击发送短信进行测试。

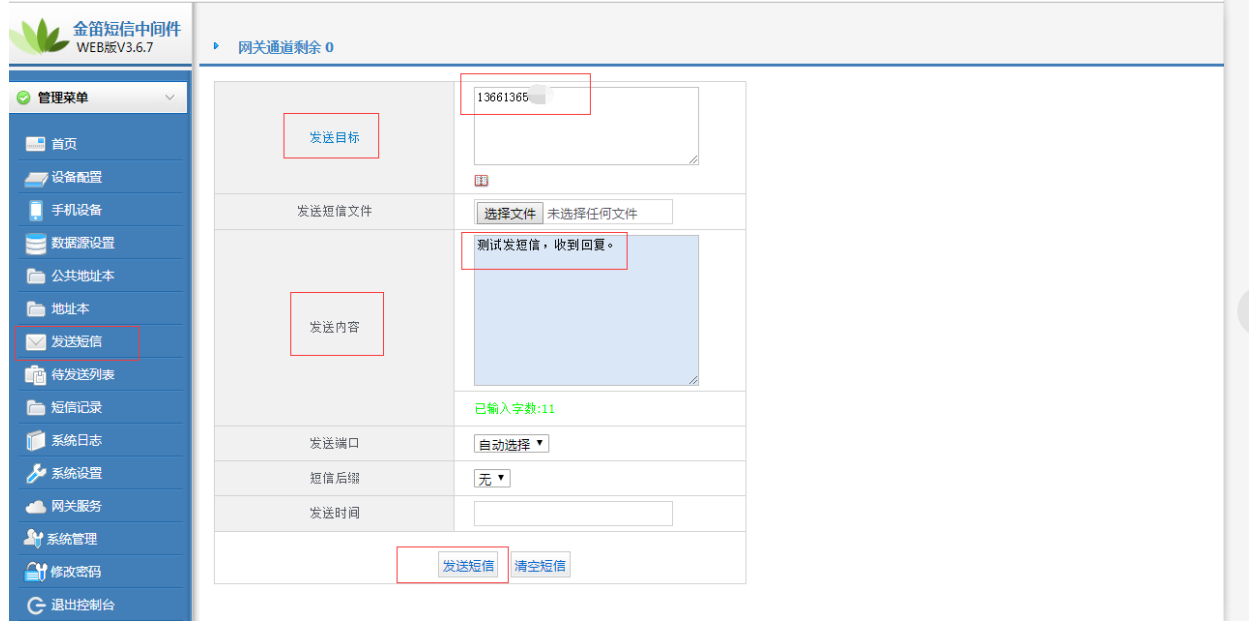

填写完手机号和短信内容点击发送短信。

然后查看短信记录有没有发送成功的短信。

| 金笛短信中间件<br>▲<br>WEB版V3.6.7 | ▶ 短信记录                                                                          |    |       |                                         |             |    |  |                                  |        |    |
|----------------------------|---------------------------------------------------------------------------------|----|-------|-----------------------------------------|-------------|----|--|----------------------------------|--------|----|
| ◎ 管理菜单<br>$\vee$           | 发送成功 ▼ 时间降序 ▼ 发送时间:<br>○ 查找   『 导出Excel<br>童<br>发送目标:<br>(姓名/号码) 操作员代码:<br>关键字: |    |       |                                         |             |    |  |                                  |        |    |
| ■ 首页                       | $\qquad \qquad \Box$<br>ID                                                      | 状态 | 操作员代码 | 发送时间                                    |             | 内容 |  | 发送目标                             | 端口     | 类型 |
| 一夜俗配置                      | $\Box$<br>25                                                                    | 成功 | admin | 2019-06-18 11:04:27                     | 测试发短信,收到回复。 |    |  | 1366136                          | modem1 | 普通 |
| 手机设备                       | 删除记录                                                                            |    |       |                                         |             |    |  | 记录:1页数:1每页记录数:20 上一页 下一页 第 1 ▼ 页 |        |    |
| ■ 数据源设置                    |                                                                                 |    |       | 提示:*表示自动选择设备发送 #表示使用网关通道发送 \$表示自动选择手机发送 |             |    |  |                                  |        |    |
| ■ 公共地址本                    |                                                                                 |    |       |                                         |             |    |  |                                  |        |    |
| ■ 地址本                      |                                                                                 |    |       |                                         |             |    |  |                                  |        |    |
| ■发送短信                      |                                                                                 |    |       |                                         |             |    |  |                                  |        |    |
| ■ 待发送列表                    |                                                                                 |    |       |                                         |             |    |  |                                  |        |    |
| ■短信记录                      |                                                                                 |    |       |                                         |             |    |  |                                  |        |    |
| ■系统日志                      |                                                                                 |    |       |                                         |             |    |  |                                  |        |    |
| 多系统设置                      |                                                                                 |    |       |                                         |             |    |  |                                  |        |    |
| ▲ 网关服务                     |                                                                                 |    |       |                                         |             |    |  |                                  |        |    |
| <b>AY 系统管理</b>             |                                                                                 |    |       |                                         |             |    |  |                                  |        |    |
| ■ 修改密码                     |                                                                                 |    |       |                                         |             |    |  |                                  |        |    |
| C 退出控制台                    |                                                                                 |    |       |                                         |             |    |  |                                  |        |    |

已经收到短信,回复一条短信测试一下收短信是否正常。 选择接收,然后查看是否收到。

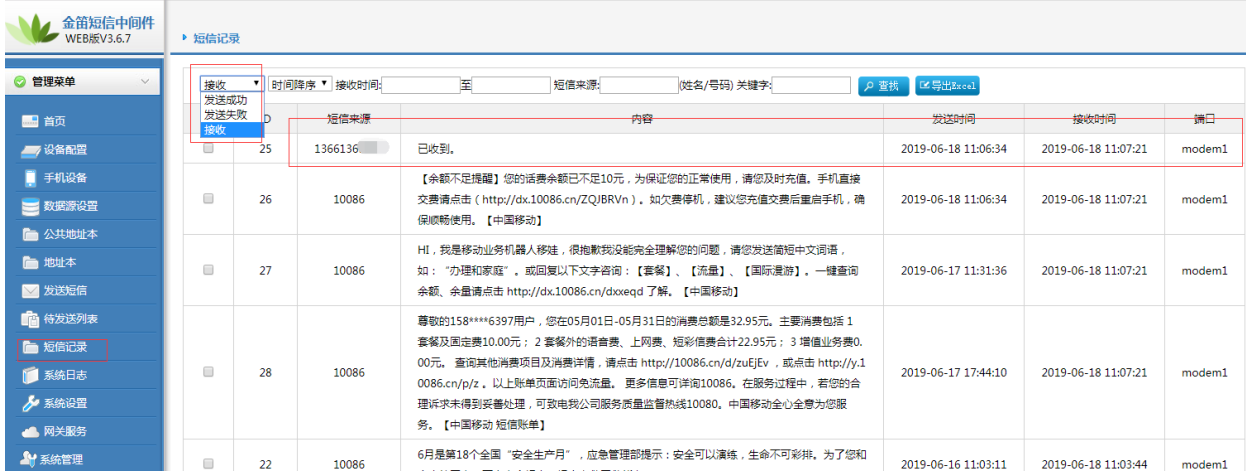

[www.sendsms.cn](http://www.sendsms.cn/)